## **Istruzioni Per l'Aggiornamento Software dei Terminali Three/Six/Six Plus con chiavetta Usb**

## 1. Scarico del file contenente l'aggiornamento software

Il file contenente l'aggiornamento software si può ottenere o scaricandolo dal sito [www.advancesrl.it](http://www.advancesrl.it/) nella sezione supporto e cliccando sul link della versione desiderata o cliccando direttamente sul link eventualmente ricevuto con una e-mail di Advance.

E consigliabile verificare periodicamente la presenza di aggiornamenti sul sito di Advance.

## 2. Installazione su chiavetta Usb

Inserire una chiavetta Usb nel Pc su cui si è scaricato il file di aggiornamento. Eseguire il file scaricato (il nome del file è "three" seguito dal numero della versione, ad esempio "three503.exe").

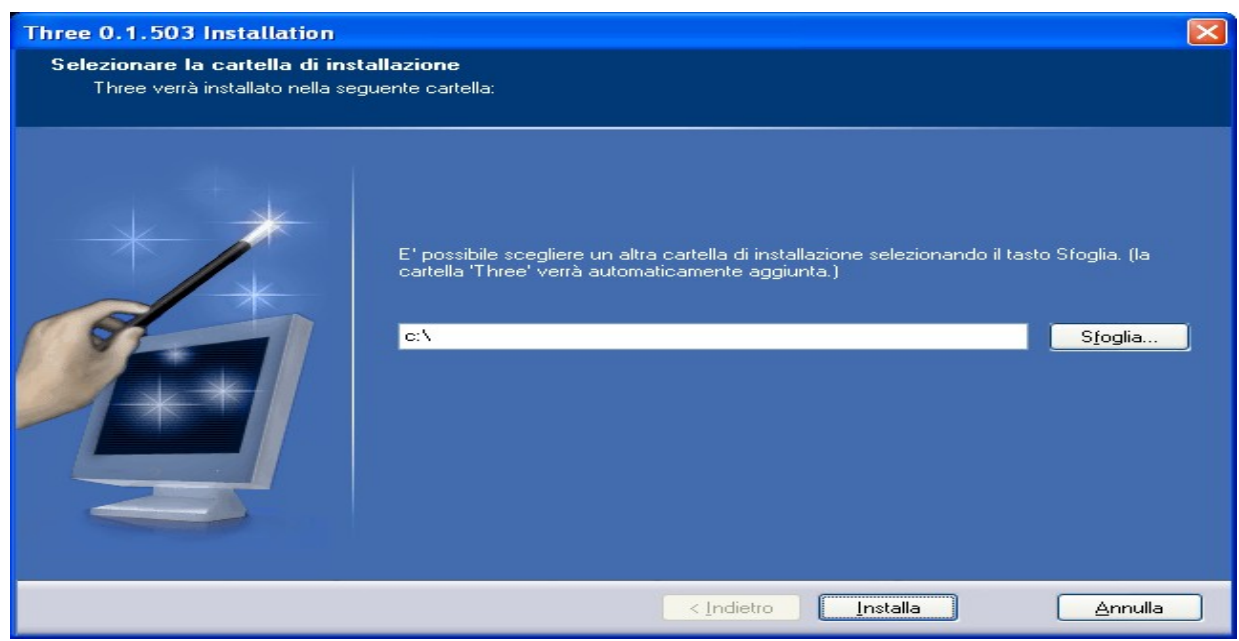

Cliccare su sfoglia e selezionare la chiavetta Usb inserita nel Pc.

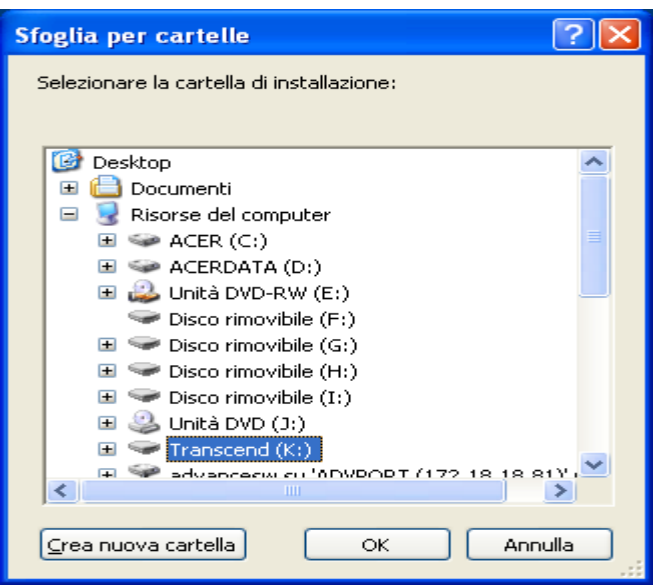

Cliccare su "OK". Si ritorna sulla schermata precedente che visualizzerà come percorso di installazione la cartella "Three" sulla chiavetta Usb.

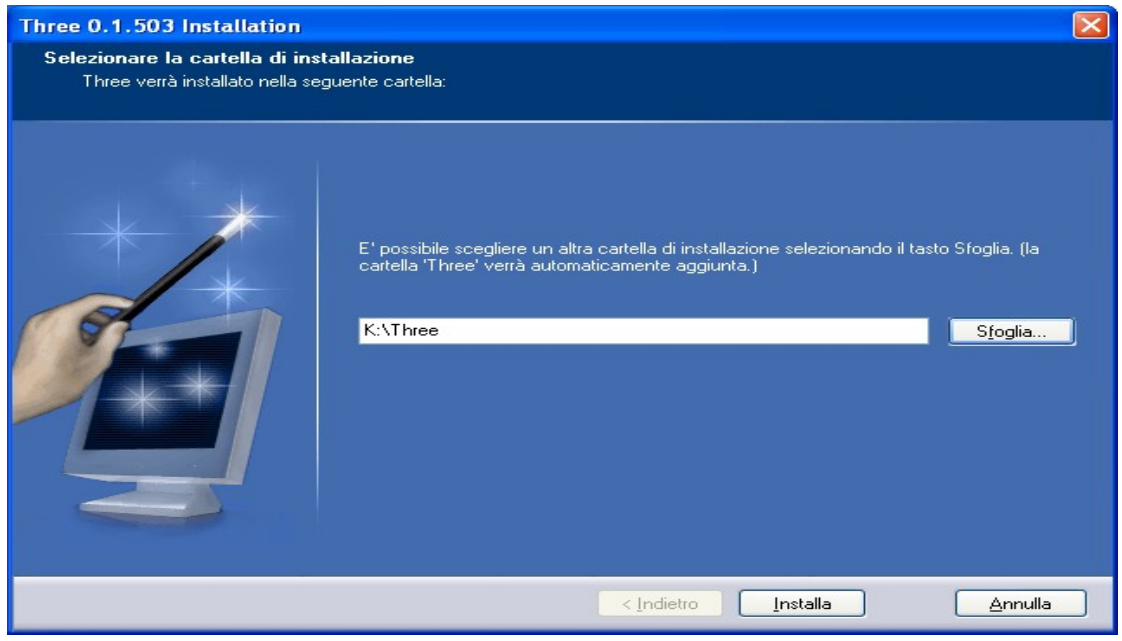

Cliccare su "Installa" e attendere qualche secondo. Quando la finestra si chiude l'installazione sulla chiavetta è terminata. A questo punto la chiavetta Usb è pronta per essere utilizzata per aggiornare il software dei terminali.

## 3. Aggiornamento del Terminale

A terminale acceso, inserire la chiavetta Usb in una porta Usb libera. Sui Terminali Three le porte Usb sono situate sul retro del terminale, sui Self Service Six aprire lo sportello e guardare vicino al connettore del cavo di rete.

Assicuratevi di aver inserito correttamente e fino in fondo la chiavetta Usb.

Riavviate il terminale.

Durante il riavvio comparirà una schermata che mostra l'avanzamento dell'installazione della nuova versione.

Al termine dell'installazione il terminale si spegne ed occorre riaccenderlo dal pulsante.

Quando viene installata una nuova versione vengono cancellati tutti i palinsesti quindi e necessario riscaricarli.